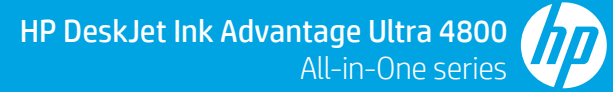

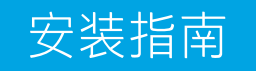

1

6

使用微信扫描信息页上的二维码以启用"惠普云打印"微信小程序, 并根据页面提示完成打印机的绑定。

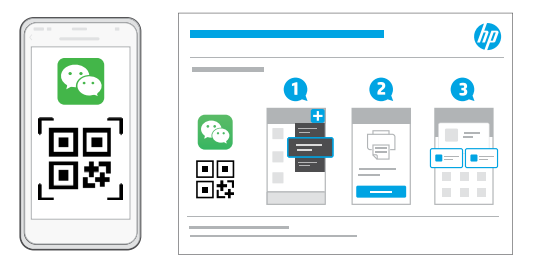

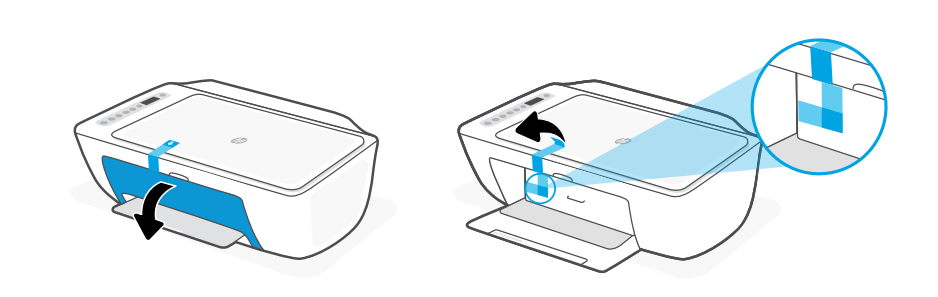

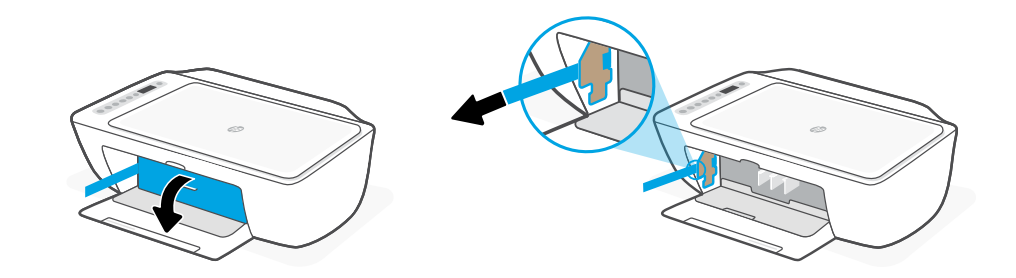

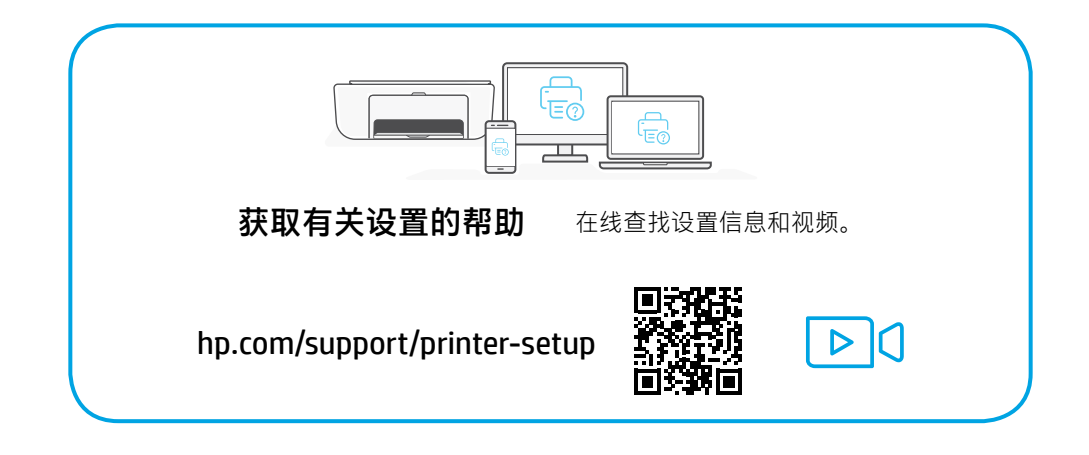

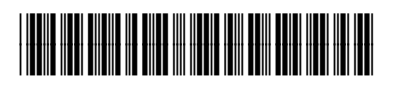

25R63-90011

© Copyright 2021 HP Development Company, L.P.

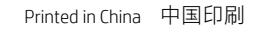

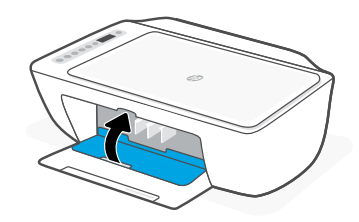

取下所有包装、胶带和硬纸板。关闭墨水检修门。

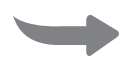

3

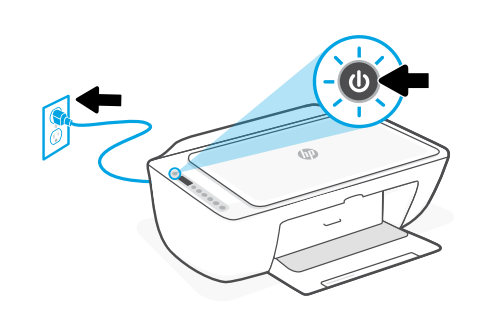

插入电源线,然后打开打印机。

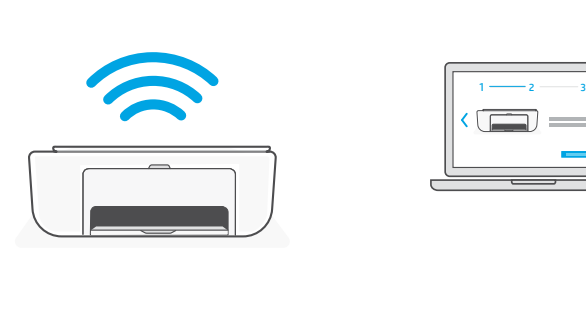

遵循 HP Smart 中的指示,将打印机连接到网络并完成设置。

如果将打印机连接到 Wi-Fi, 则在设置过程中, 必须将计  $\mathbf{A}$ 算机或移动设备靠近打印机。有关 Wi-Fi 故障排除和提 示的信息,请参阅参考指南。

 $1 \longrightarrow 2 \longrightarrow 3$ 

5 设置微信打印 (可选) %

4

当完成以上安装步骤并将打印机成功连接至无线网络后, 打印机将自动打印 出一张带有二维码的信息页。

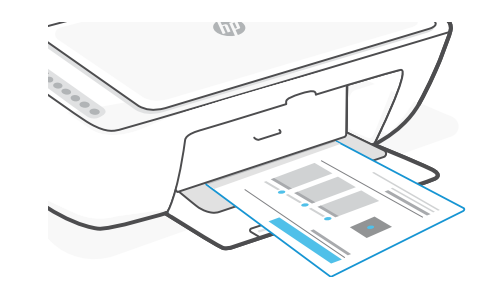

如果您没有获得信息页,请访问此网址或扫描此 二维码并根据教程重新打印信息页。 <https://iot.eprintsw.com/www/faq.html>

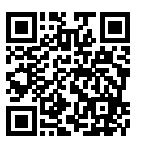

√≡Ë 偏 **HP Smart HP Smart** [123.hp.com](https://123.hp.com)

从[123.hp.com](https://123.hp.com) 或应用商店将所需的 HP Smart 软件安装到计算机或移动 设备上。